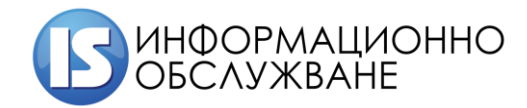

# **Ръководство на ОПЛ/Дентален лекар за работа с Информационна система за контрол на медицинската експертиза (ИСКМЕ)**

**София 2020**

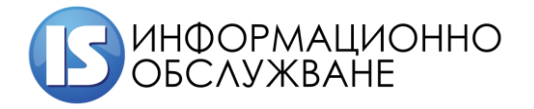

## **История на промените**

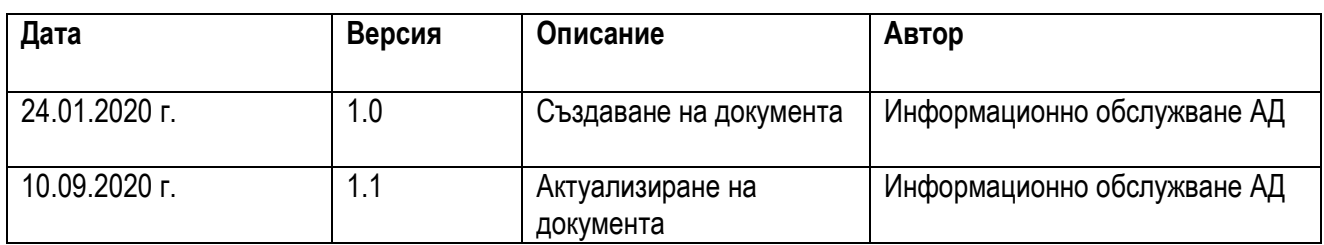

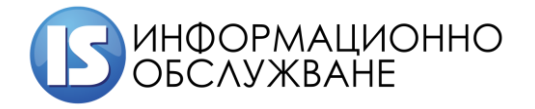

# СЪДЪРЖАНИЕ

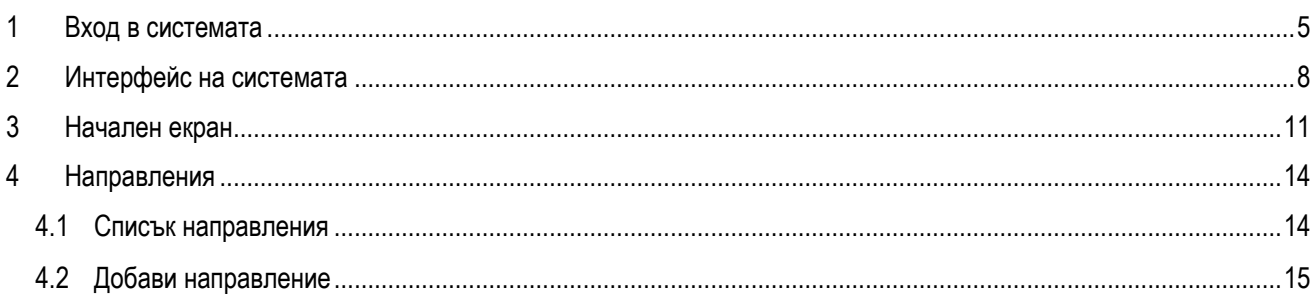

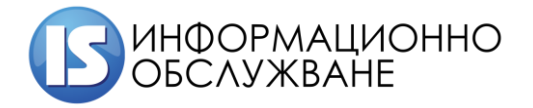

/<br>1504 София, ул. Панайот Волов № 2<br>Тел.: 02/ 9420 340, факс: 02/ 943 66 07 office@is-bg.net www.is-bg.net EWK: 831641791

# ТАБЛИЦА НА ФИГУРИТЕ

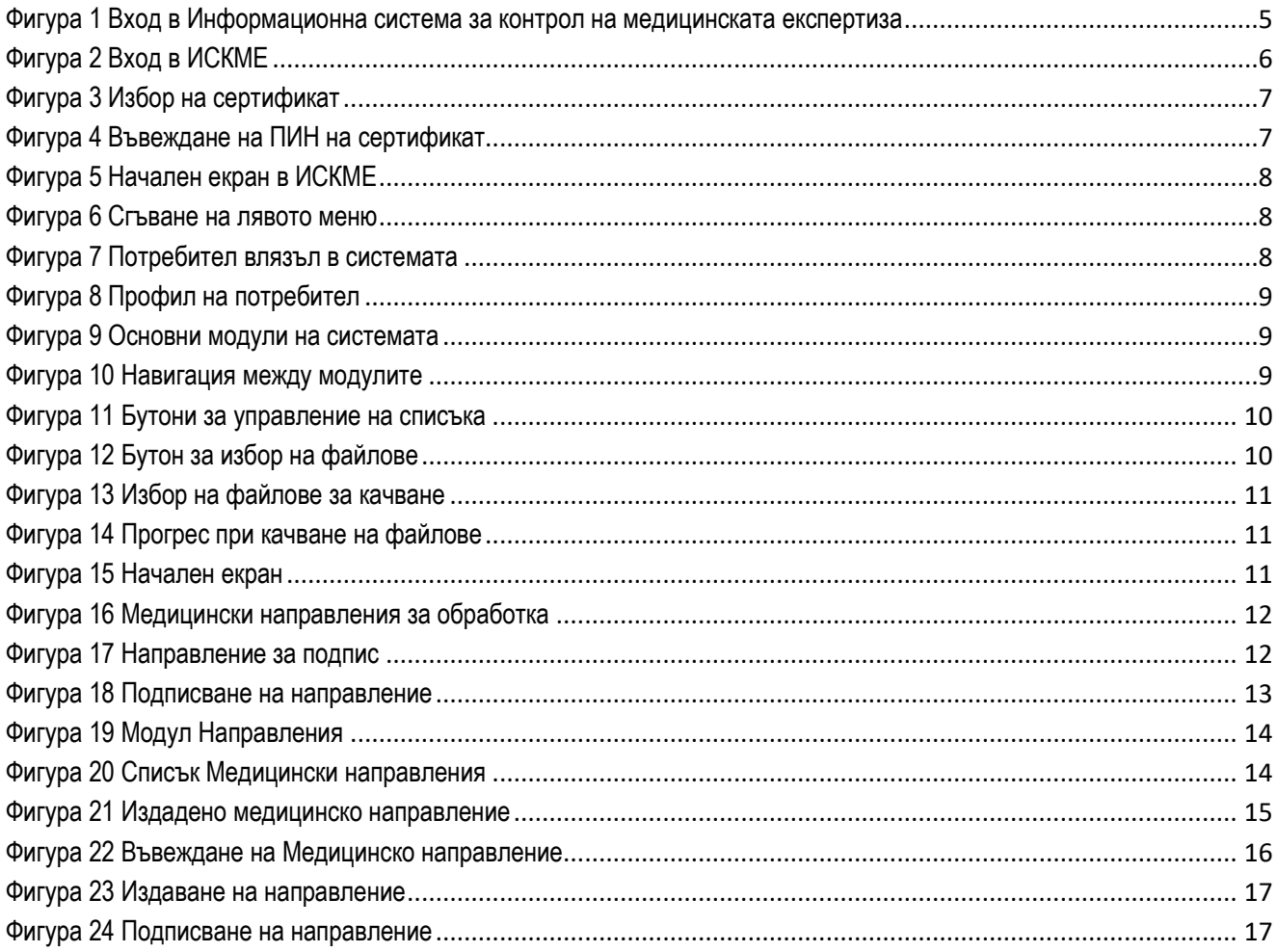

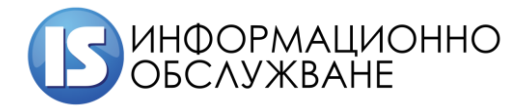

### <span id="page-4-0"></span>**1 ВХОД В СИСТЕМАТА**

Адресът за достъп до системата е [http://ibd.mh.government.bg/account/login.](http://ibd.mh.government.bg/account/login)

Информационната система се достъпва от всички съвременни браузъри. Препоръчителния браузър е Google Chrome.

Достъпът до Информационна система за контрол на медицинската експертиза се осъществява посредством КЕП (квалифициран електронен подпис). При зареждане на адреса на Информационна система за контрол на медицинската експертиза (ИСКМЕ) се визуализира екран за избор на "Вид потребител".

КЕП следва да е издаден от доставчик на удостоверителни услуги, съгласно доверителния списък доставчици на квалифицирани удостоверителни услуги: "Борика" АД, "Евротръст Технолъджис" АД, "Инфонотари" ЕАД, "Информационно обслужване" АД и "СЕП България" АД. При проблем с инсталирането и използването на КЕП, следва да се обърнете към съответния издател на КЕП:

1. Борика АД - <https://www.b-trust.bg/>, телефон: 0700 199 10;

 $\ddot{\phantom{0}}$ 

2. Евротръст Технолъджис АД - <https://www.evrotrust.com/landing/bg>, телефон: +359 2 448 58 58;

3. Инфонотари ЕАД - <https://www.infonotary.com/>, телефон: +359 2 921 08 90; +359 2 451 08 90; 0888 097 710; 0889 220 075;

4. Информационно обслужване АД - <https://www.stampit.org/>, телефон: 0700 14 220;

5. СЕП България ЕАД - <https://www.esign.bg/bg/>, телефон: 0700 18283.

В случай, че проблемът касае използването на сертификата в ИБД, може да пишете на електронна поща: [medexpa@is-bg.net](mailto:medexpa@is-bg.net) или да използвате телефон: 0700 14 220.

#### ВХОД В ЕЛЕКТРОННА СИСТЕМА **МЕДИЦИНСКА ЕКСПЕРТИЗА**

Моля въведете данните си за достъп.

 $\frac{1}{2}$ Моля изберете

#### Защита на личните данни

От Себирането, обработването и съхраняването на лични<br>Събирането, обработването и съхраняването на лични<br>данни чрез Електронната система за медицинска<br>експертиза е съобразено с нормативните документи и се имползва само за осъществяване на процеса по издавания<br>използва само за осъществяване на процеса по издавания<br>и обжалване на експертните решения на Териториалните<br>експертни лекарски комисии.

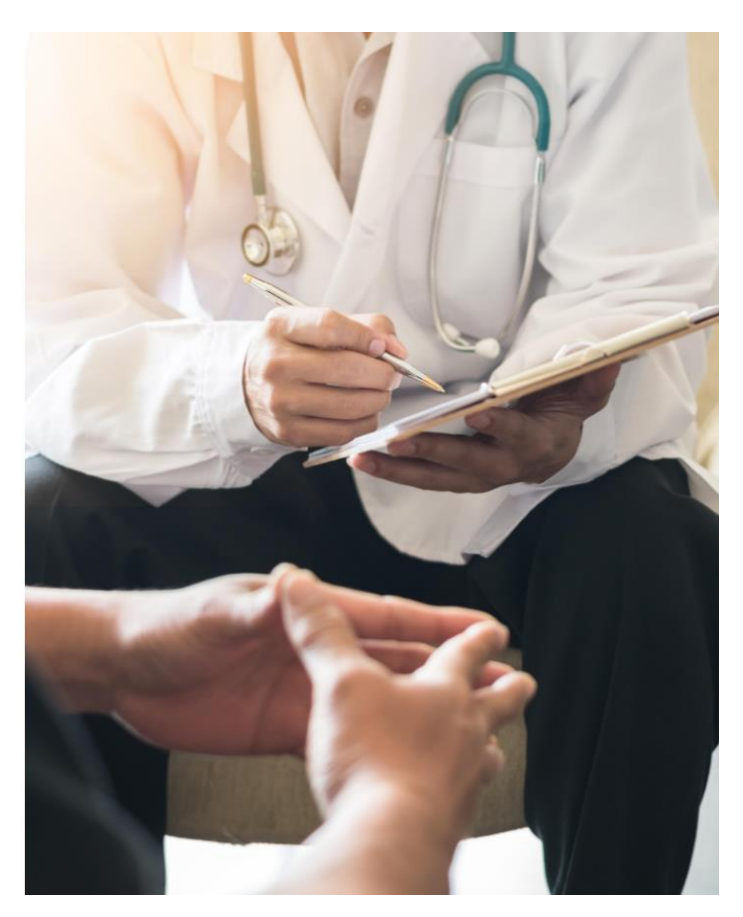

<span id="page-4-1"></span>2020 © Единна информационна система на медицинската експертиза в България Декларация за поверителност

**Фигура 1 Вход в Информационна система за контрол на медицинската експертиза**

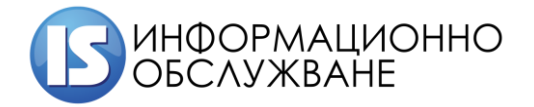

От падащото меню (Фигура 2 [Вход в ИСКМЕ\)](#page-5-0) потребителя, съобразно неговата роля избира една от следните възможности

- Лекар;
- Лекарска консултативна комисия;
- РЗИ/РКМЕ технически сътрудник;
- $\checkmark$  ТЕЛК;
- $\checkmark$  НЕЛК;
- ТП на НОИ потребител.

**За потребители Общо практикуващи лекари (ОПЛ) и Дентални лекари се избира потребител "Лекар".**

След избор на ролята се визуализира бутон "Вход с Електронен подпис", който се избира.

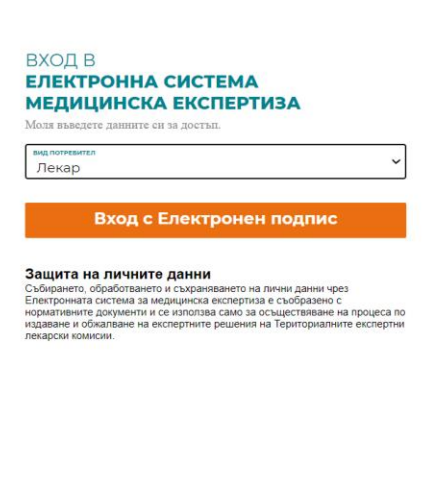

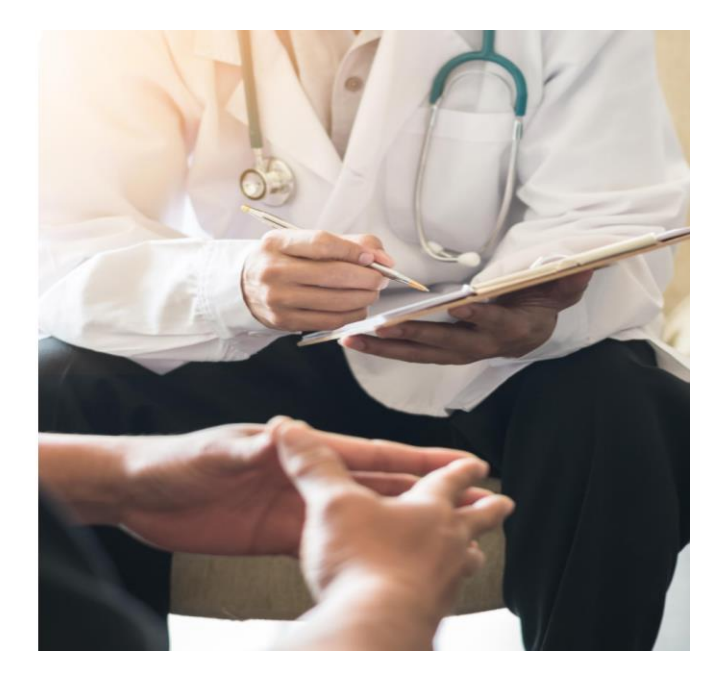

2020 © Единна информационна система на медицинската експертиза в България

#### **Фигура 2 Вход в ИСКМЕ**

<span id="page-5-0"></span>Визуализира се екран за избор на подписа, който ще се ползва.

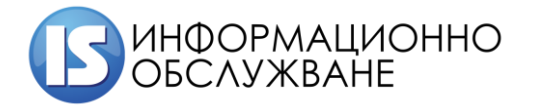

 $\times$ 

## Select a certificate

Select a certificate to authenticate yourself to id.stampit.org:443

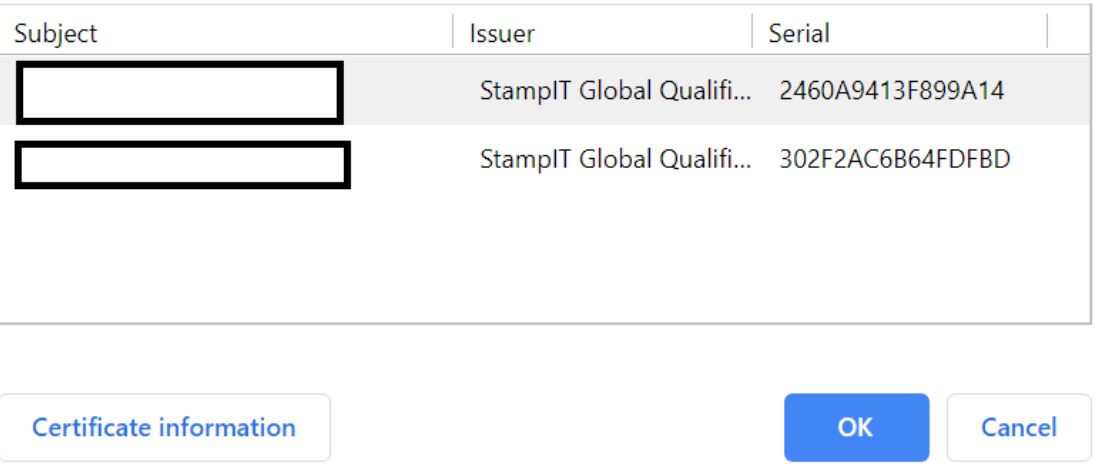

#### **Фигура 3 Избор на сертификат**

<span id="page-6-0"></span>След избор на притежателя на сертификата, на екрана се извежда прозорец, в който да се въведе PIN на КЕП.

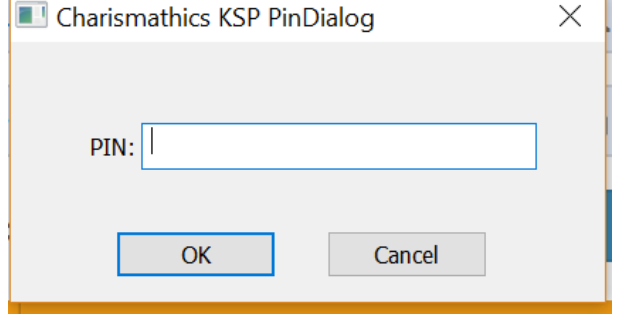

**Фигура 4 Въвеждане на ПИН на сертификат**

<span id="page-6-1"></span>След валидиране на съвпадение на ЕГН в КЕП спрямо създадената регистрация на потребителя, същия успешно е влязъл в Системата.

7

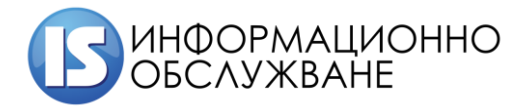

## <span id="page-7-0"></span>**2 ИНТЕРФЕЙС НА СИСТЕМАТА**

Интерфейсът на Информационна система за контрол на медицинската експертиза се състои от ляво разположено меню, от което се получава достъп до различните модули на системата, горна лента с информация за състоянието и начален екран.

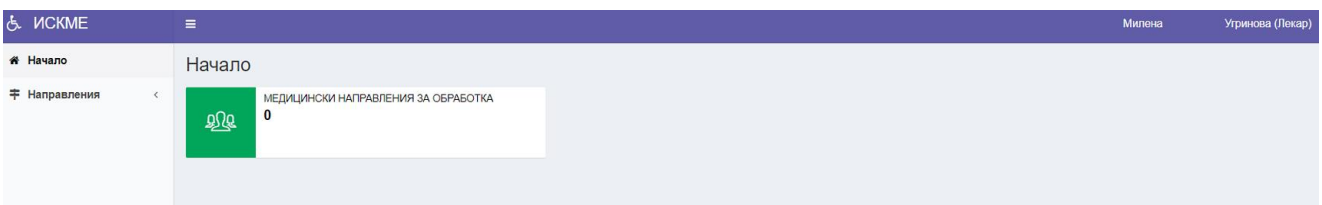

#### **Фигура 5 Начален екран в ИСКМЕ**

<span id="page-7-1"></span>В горната лента има "иконка с три линии" – при избор менюто се събира наляво. По този начин има свободно място на екрана за по-важна информация. В сгънато състояние се виждат само иконите от лявото меню, но без наименованието на модулите. В случай че е необходимо пълното меню, се натиска същата иконка повторно, за да се разгъне менюто.

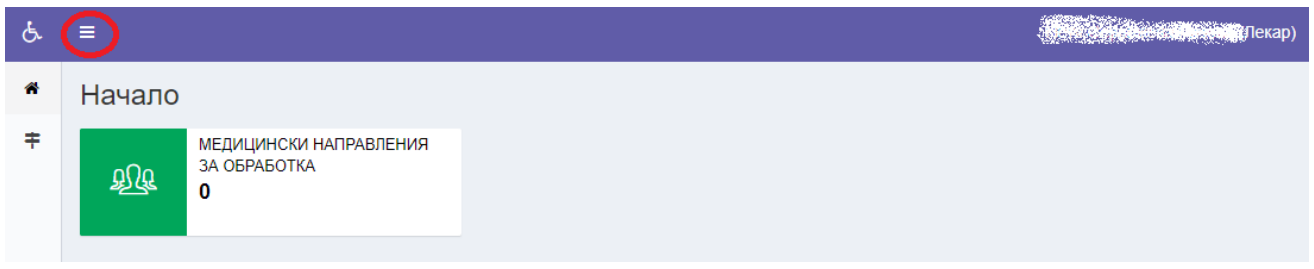

#### **Фигура 6 Сгъване на лявото меню**

<span id="page-7-2"></span>В десния край на горната лента са изписани имената на потребителя, с чийто профил е логнат в системата и потребителската група на която принадлежи потребителят. Кликвайки върху името ще се отворят данни за профила.

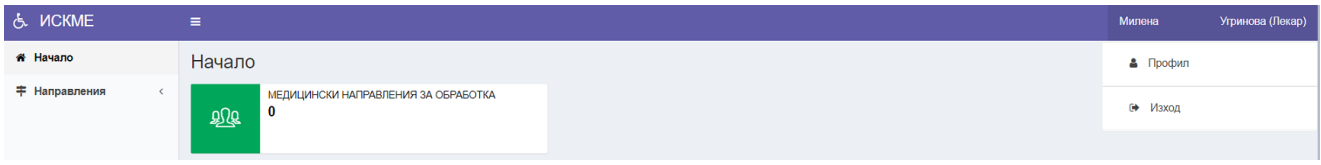

#### **Фигура 7 Потребител влязъл в системата**

<span id="page-7-3"></span>В меню "Профил", се извежда информация с потребителските данни. Можете да нанесете корекции, в случай че е необходимо. Най-отдолу има бутон "Изход". Избирайки този бутон се излиза от профила в системата.

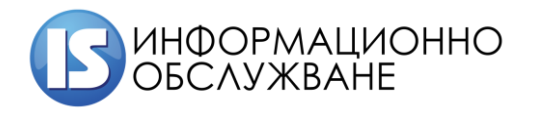

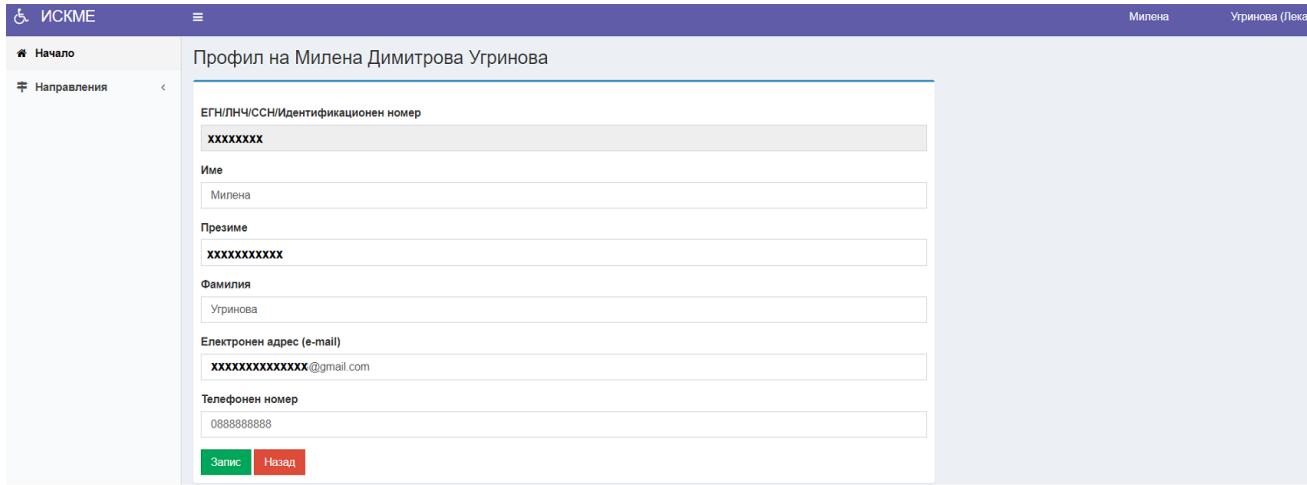

#### **Фигура 8 Профил на потребител**

<span id="page-8-0"></span>Данните, който могат да бъдат променени са: имената, електронния адрес и телефона. За запазване на промените се избира бутона "Запис". За отказ се избира бутона "Назад".

**ВАЖНО:** Винаги, когато приключите работа със системата, е желателно да излизате от профила си. Ако оставите профила си активен, дори и да затворите прозореца на браузъра, е възможно сесията Ви да остане активна в рамките на 30 минути, през които всеки, който използва същия компютър, ще има достъп до ИСКМЕ от Ваше име!

Модулите, които се управляват и достъпват от Потребителя са:

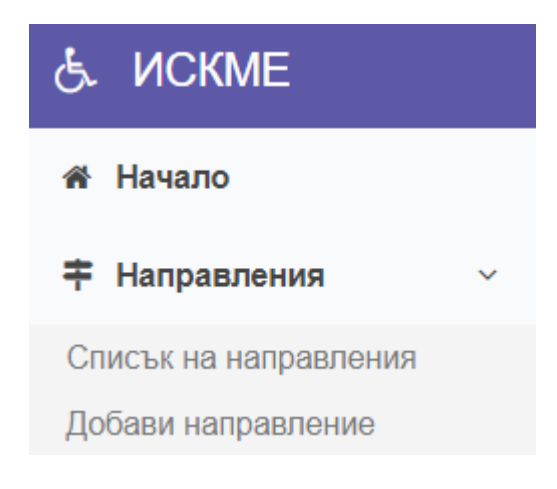

**Фигура 9 Основни модули на системата**

<span id="page-8-1"></span>Модул "Направления" се състои от под модули.

От лявото меню може да се избере модула, с който ще се работи. Избраният модул е оцветен в малко по-тъмно сиво и е с удебелен шрифт.

<span id="page-8-2"></span>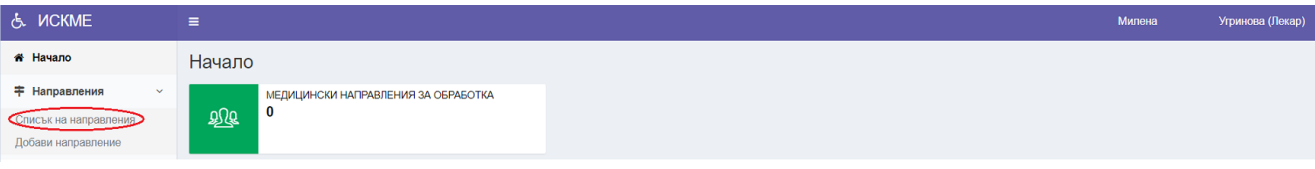

**Фигура 10 Навигация между модулите**

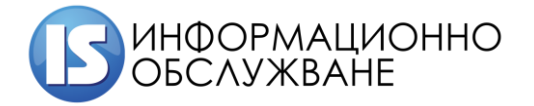

**ВАЖНО: Наборът от модули, които виждате в интерфейса на ИСКМЕ, зависи от Вашата потребителска група и правата Ви за достъп. Възможно е системата да изглежда по различен начин от показаните тук снимки, тъй като отделен потребител има достъп до различен набор от модули.**

В системата се използват следните основни бутони:

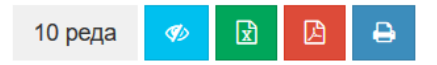

#### **Фигура 11 Бутони за управление на списъка**

- <span id="page-9-0"></span>Първият бутон <sup>10 реда</sup> указва броя записи в табличен вид, които да се визуализират на една страница. Бутонът представлява падащ списък, от който може да изберете дали да се визуализират 10, 25, 50, 100 или всички възможни записи.
- Вторият бутон <sup>е</sup> служи за управление на видимите колони в таблицата. Бутонът също представлява падащ списък, от който може да се изберете дали да се визуализират всички колони или само определени.
- Третият и четвъртият бутон  $\Box$  и  $\Box$  служат за генериране на файл с данните, които са изведени на екран, съответно във формат .xlsx или .pdf. Генерираните файлове може да се отворят на екран или съхранят локално на компютъра на потребителя.
- Последният бутон <sup>е</sup> служи за принтиране на визуализираните резултати.

**ВНИМАНИЕ:** Експортирането и принтирането на списъка, посредством описаните бутони е само за данните визуализирани на екран. Ако е необходимо експортирането на целия списък с въведени лечебни заведения, трябва предварително да бъде избрана опция "Покажи всички" от първия бутон.

При работа в модули на системата, в които е необходимо добавяне на допълнителна информация под формата на прикачени файлове, системата осигурява такава възможност. Качването на файлове се извършва по аналогичен начин, независимо от това с кой модул работите.

Друг важен елемент на системата е качване на файл. Иконата оказваща качване на файл изглежда по следния начин - син бутон с иконка със стрелка нагоре и подсказващо съобщение относно очаквания файл, който трябва да прикачите.

#### Прикачете файл

土

Моля прикачете 'Заповед за сформиране на ЛКК'

**Фигура 12 Бутон за избор на файлове**

<span id="page-9-1"></span>Избирайки бутона ще се отвори диалогов екран за избор на файл от Вашия локален диск.

|  | ИНФОРМАЦИОННО<br>ОБСЛУЖВАНЕ |                                              |                           | 1504 София, ул. Панайот Волов № 2<br>Тел.: 02/ 9420 340, факс: 02/ 943 66 07<br>office@is-bg.net www.is-bg.net<br>EVK: 831641791 |  |
|--|-----------------------------|----------------------------------------------|---------------------------|----------------------------------------------------------------------------------------------------|--|
|  | Organize v<br>New folder    |                                              |                           | <b>第三 ▼</b><br>2<br>$\Box$                                                                                                    |  |
|  | <b>ConeDrive</b>            | $\hat{\phantom{a}}$<br>Name                  |                           | Date modified                                                                                                    |  |
|  |                             | $\left  \frac{1}{n} \right $ Report-2017     |                           | 27.3.2019 г. 11:10                                                                                                    |  |
|  | This PC                     | $\left  \frac{1}{n} \right $ Report-2016     |                           | 27.3.2019 г. 11:10                                                                                                    |  |
|  | <b>B</b> 3D Objects         | 김<br>Doklad-2015                             |                           | 27.3.2019 г. 11:10                                                                                                    |  |
|  | $\Box$ Desktop              | 취<br>Doklad-2014                             |                           | 27.3.2019 г. 11:10                                                                                                    |  |
|  | <b>E</b> Documents          | $\left  \frac{1}{n} \right $ Doclad-2013     |                           | 27.3.2019 г. 11:10                                                                                                    |  |
|  | <b>Downloads</b>            | $\triangle$ doklad-2012                      |                           | 27.3.2019 г. 11:10                                                                                                    |  |
|  | <b>Nusic</b>                | $\left  \cdot \right $ doklad-2011           |                           | 27.3.2019 г. 11:10                                                                                                    |  |
|  | $\blacksquare$ Pictures     | $\left  \cdot \right $ doklad-2010           |                           | 27.3.2019 г. 11:10                                                                                                    |  |
|  | <b>B</b> Videos             | $\left  \cdot \right $ doklad-2009           |                           | 27.3.2019 г. 11:10                                                                                                    |  |
|  | <b>ED</b> Local Disk (C:)   | 崗<br>doklad-2008                             |                           | 27.3.2019 г. 11:10                                                                                                    |  |
|  |                             | जि<br>doklad-2007                            |                           | 27.3.2019 г. 11:10                                                                                                    |  |
|  | $\bullet$ DATA (D:)         | - <del>- - - - - - - - - - - - - - - -</del> |                           | aza anko<br>$\rightarrow$                                                                                                    |  |
|  |                             |                                              |                           |                                                                                                    |  |
|  |                             | File name: Report-2017                       | All files<br>$\checkmark$ | $\checkmark$                                                                                                    |  |
|  |                             |                                              | Open                      | Cancel                                                                                                    |  |

**Фигура 13 Избор на файлове за качване**

<span id="page-10-1"></span>Изберете файл и натиснете бутон "Open". Ще започне качване на файла към сървъра. Името на файла ще се появи до синия бутон.

#### Прикачете файл

Ръководство за потребителя. docx

**Фигура 14 Прогрес при качване на файлове**

<span id="page-10-2"></span>В случай че възникне грешка при качването на документа, ще видите съобщение на екрана. Опитайте повторно. Ако проблемът продължава да възниква, обърнете се към администратор за съдействие.

## <span id="page-10-0"></span>**3 НАЧАЛЕН ЕКРАН**

На начален екран се визуализира броя на Медицинските направления, които са издадени, но не са подписани от Лекар.

<span id="page-10-3"></span>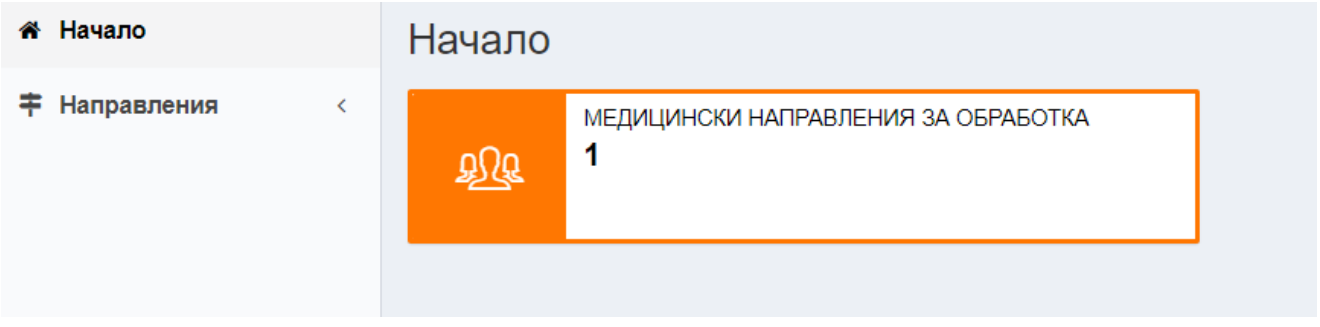

**Фигура 15 Начален екран**

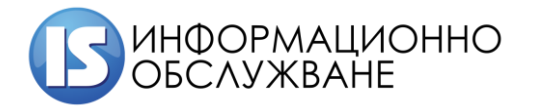

При избор на "Медицински направления за обработка" се визуализира списък с издадени направления, които не са подписани.

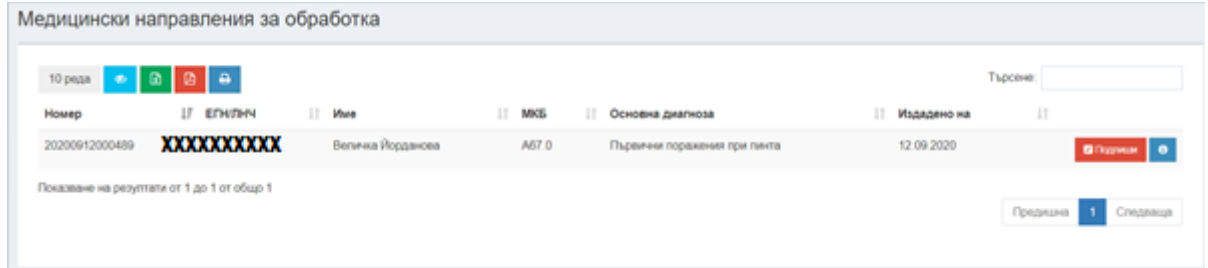

#### **Фигура 16 Медицински направления за обработка**

<span id="page-11-0"></span>При избор на бутон "Подпиши" се визуализира екран за подпис на Направлението.

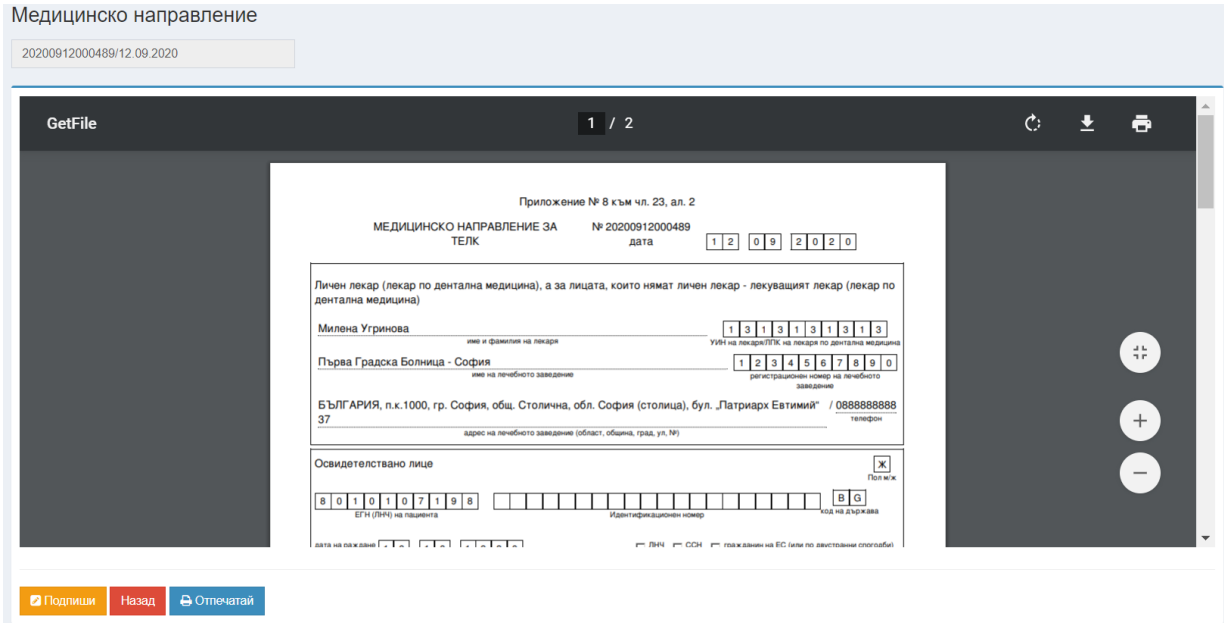

#### **Фигура 17 Направление за подпис**

<span id="page-11-1"></span>При избор на оранжевия бутон "Подпиши" стартира изчитане на КЕП. След изчитането му се визуализира следния екран. Избира се зеления бутон "Подпиши"

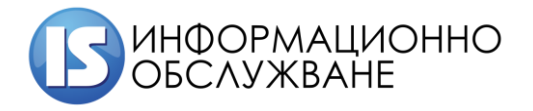

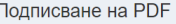

 $\overline{\phantom{a}}$ 

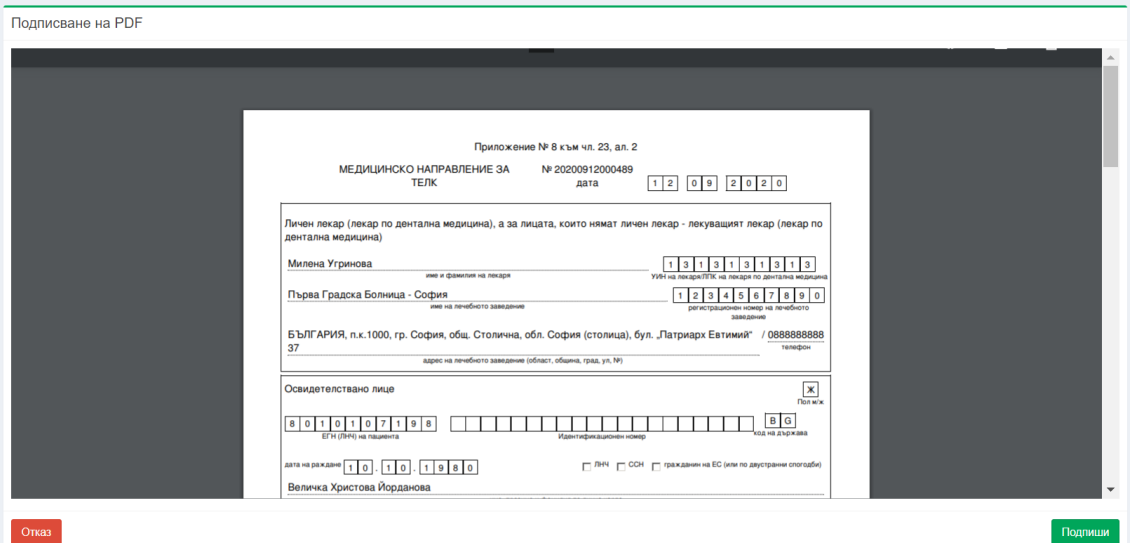

**Фигура 18 Подписване на направление**

<span id="page-12-0"></span>В зависимост от издателя на сертификата се визуализира информация с данни за сертификата.

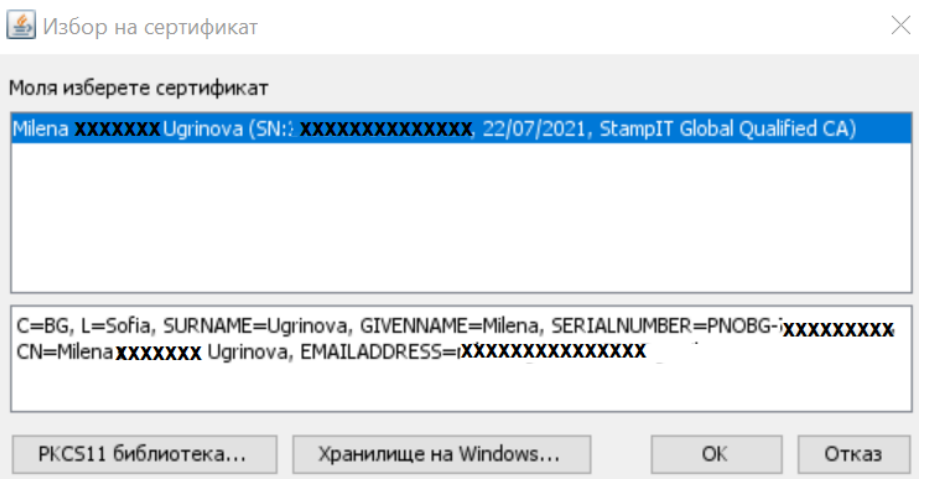

След избор на сертификат и потвърждаване се визуализира екран за въвеждане на ПИН на сертификата.

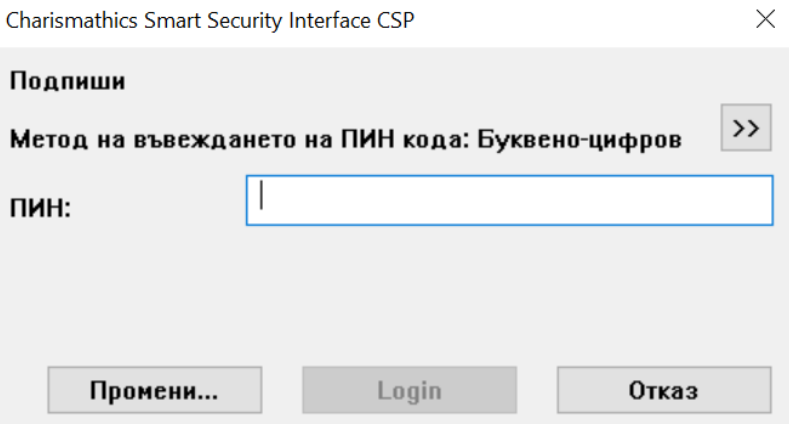

След успешен подпис направлението е видимо в под модул "Списък направления".

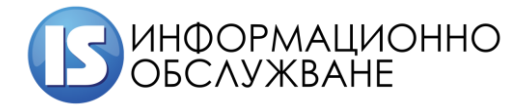

## <span id="page-13-0"></span>**4 НАПРАВЛЕНИЯ**

Модул "Направления" се състои от следните под модули

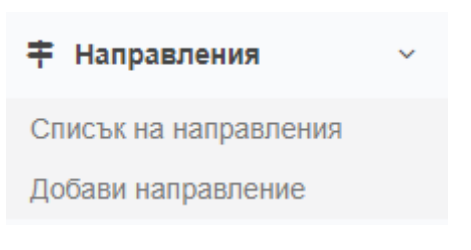

#### **Фигура 19 Модул Направления**

## <span id="page-13-2"></span>**4.1 Списък направления**

<span id="page-13-1"></span>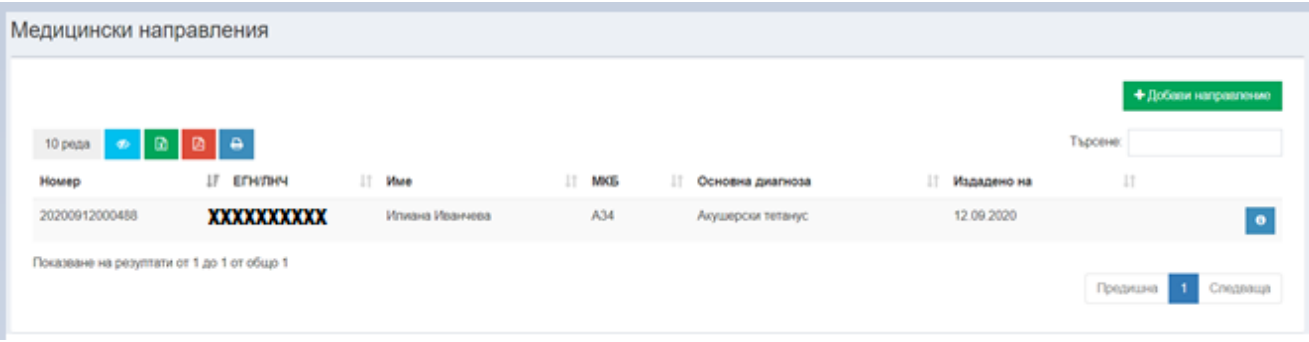

#### **Фигура 20 Списък Медицински направления**

<span id="page-13-3"></span>В списъка на Медицинските направления се визуализират всички Медицински направления издадени от Лекар през системата (през модул "Добави направление") или получени през софтуер на лекарите. Бутон "Преглед " е наличен за всяко направление и предоставя възможност за преглед на всички въведени от Лекар данни по съответното направление.

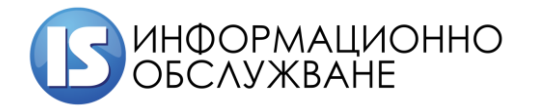

#### Медицинско направление

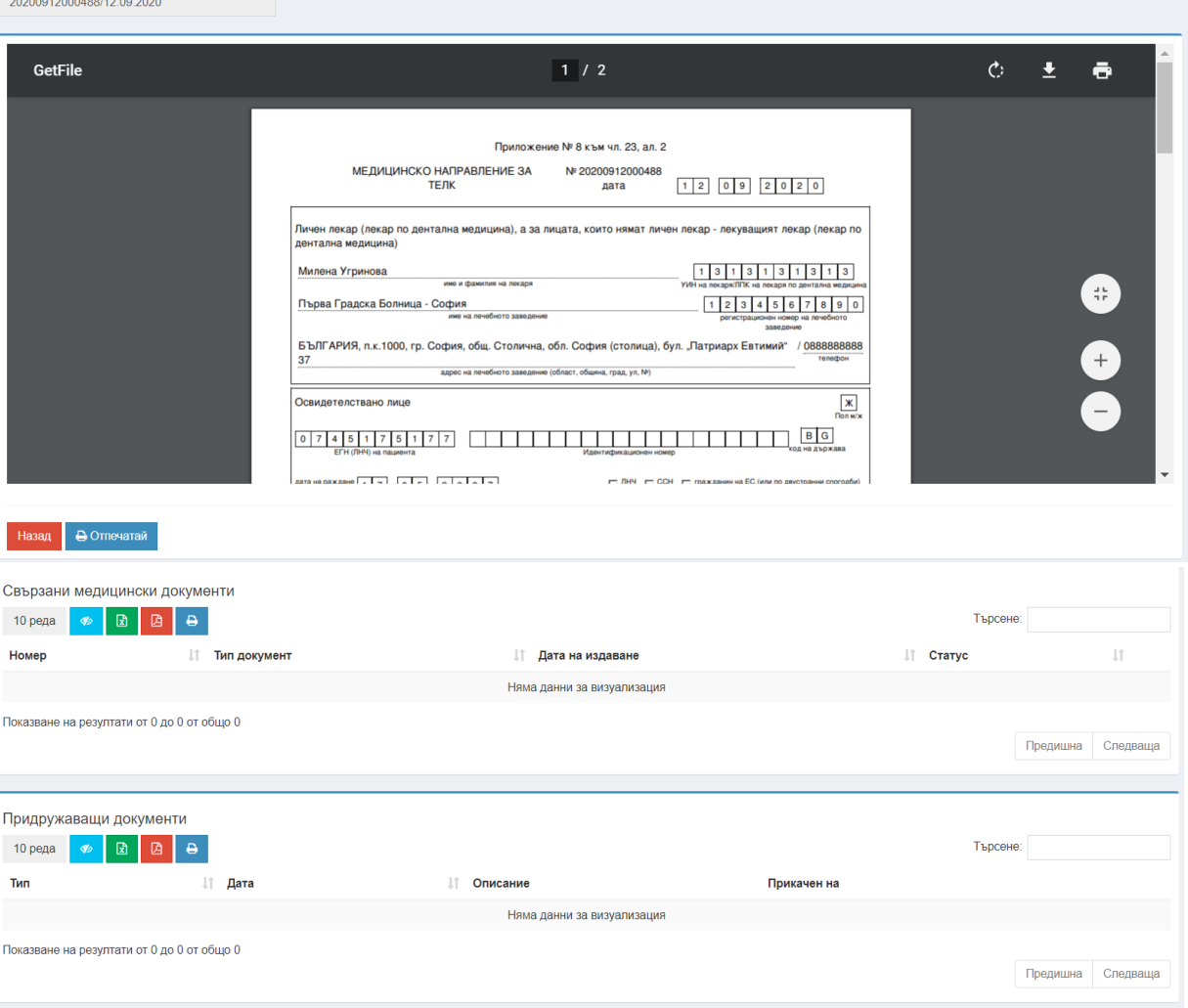

#### **Фигура 21 Издадено медицинско направление**

<span id="page-14-1"></span>При преглед направлението може да се отпечата, да се прегледат Придружаващите направлението документи, както и свързаните документи, като издадени експертни решения и жалби по експертните решения, свързани с направлението.

Предоставена е възможност за въвеждане на Медицинско направление от Лекар в системата. За целта се избира бутон "Добави направление" или се избира под модул "Добави направление".

## **4.2 Добави направление**

<span id="page-14-0"></span>Под модул "Добави направление" има за цел да се въвеждат данните за медицинско направление от лекар. При избор на под модула се визуализира екран със следните данни, които следва да бъдат попълнени –УИН на лекаря автоматично е зареден с неговите данни, изборна е специалността, с която извършва прегледа, в случай че Лекар има повече от една специалност, въвежда се номера на лечебното заведение и се избира бутон "Търси", за да се заредят данните на лечебното заведение. Въвеждат се данните за освидетелстваното лице, настоящ адрес, в случай че настоящия съвпада с постоянния се избира чек бокс "Настоящият адрес съвпада с постоянния", за да се пренесат данните от постоянният адрес. В случай че двата адреса се различават, се изписват данните на постоянния адрес. Отбелязва се дали лицето е в трудово правни отношения, избирайки чек бокс "Лицето е в трудово-правни отношения" и

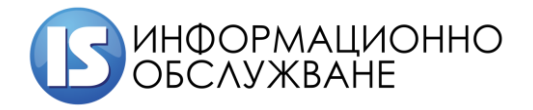

се въвеждат данните на работодателя. В поле "Основна диагноза" се вписва кода на заболяването по МКБ, като системата извежда вида заболяване на въведения код, по аналогичен начин се въвежда и информацията в поле "Придружаващо заболяване", което се добавя с избора на бутон "Добави". От падащо меню се избира причината, поради която лицето се изпраща на ТЕЛК комисия. Посочва се към кое РКМЕ да се насочи направлението – по постоянен или настоящ адрес на лицето. Отбелязва се дали ТЕЛК следва да освидетелства лицето посредством домашно посещение. След като всички данни са въведени се избира бутона "Запис".

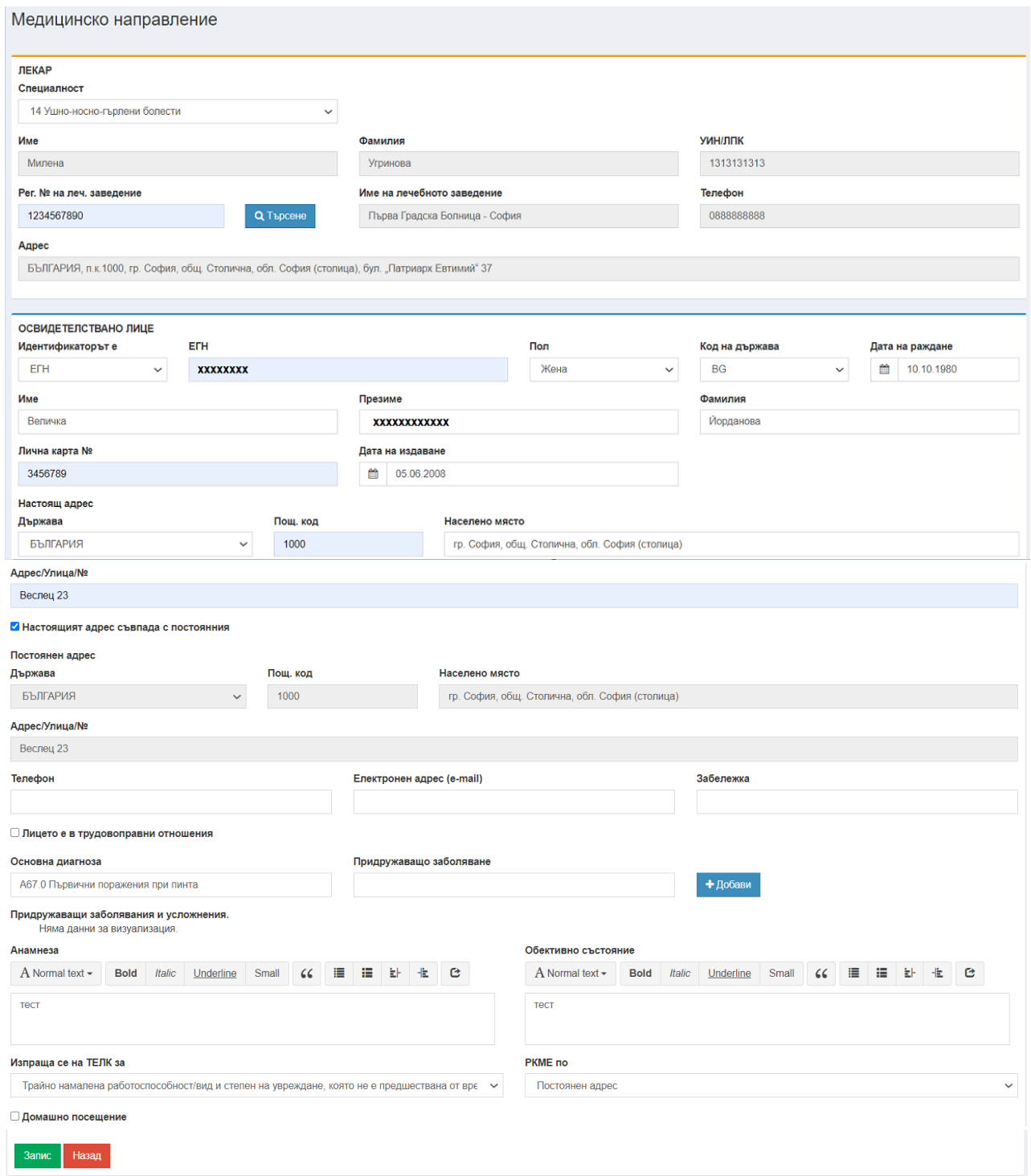

<span id="page-15-0"></span>**Фигура 22 Въвеждане на Медицинско направление**

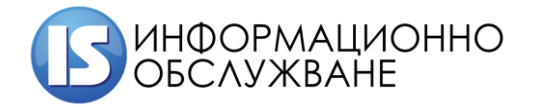

След успешен запис на Медицинското направление се преглеждат въведените данни преди издаване на направлението и се прикачват сканирани документи към направлението. В долния край на въведеното направление се визуализира бутон за "издаване" и секция за прикачване на документи.

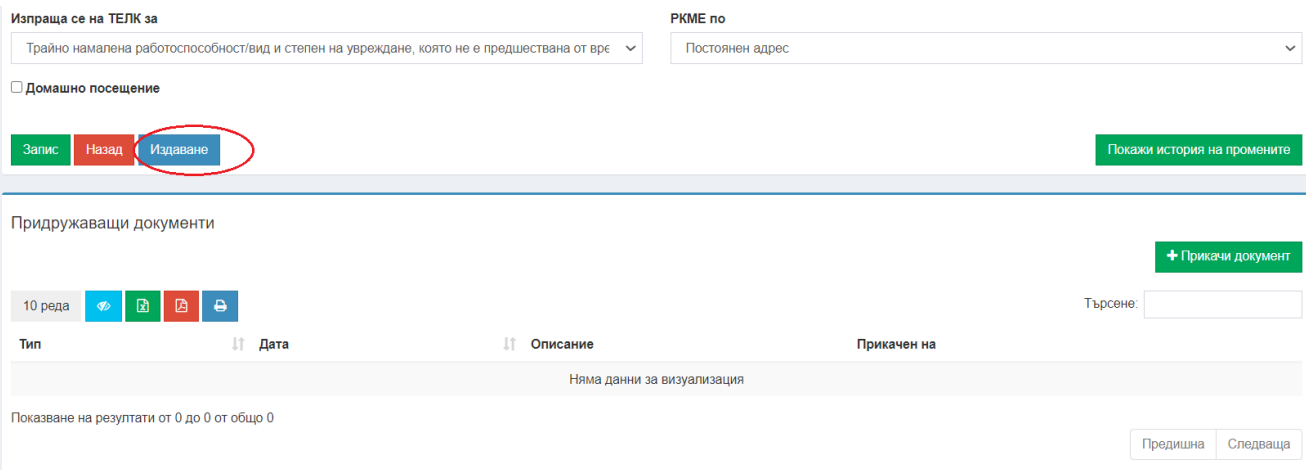

#### **Фигура 23 Издаване на направление**

<span id="page-16-0"></span>След избор на бутон "Издаване" и успешен запис, се генерира системен номер на издаденото направление (1) и се предоставя възможност за електронно подписване на направлението, чрез избор на бутон "Подпиши" (2). След подпис по направление може да се подаде Заявление. Генерираното направление може да бъде отпечатано посредством бутон "Отпечатай" (3).

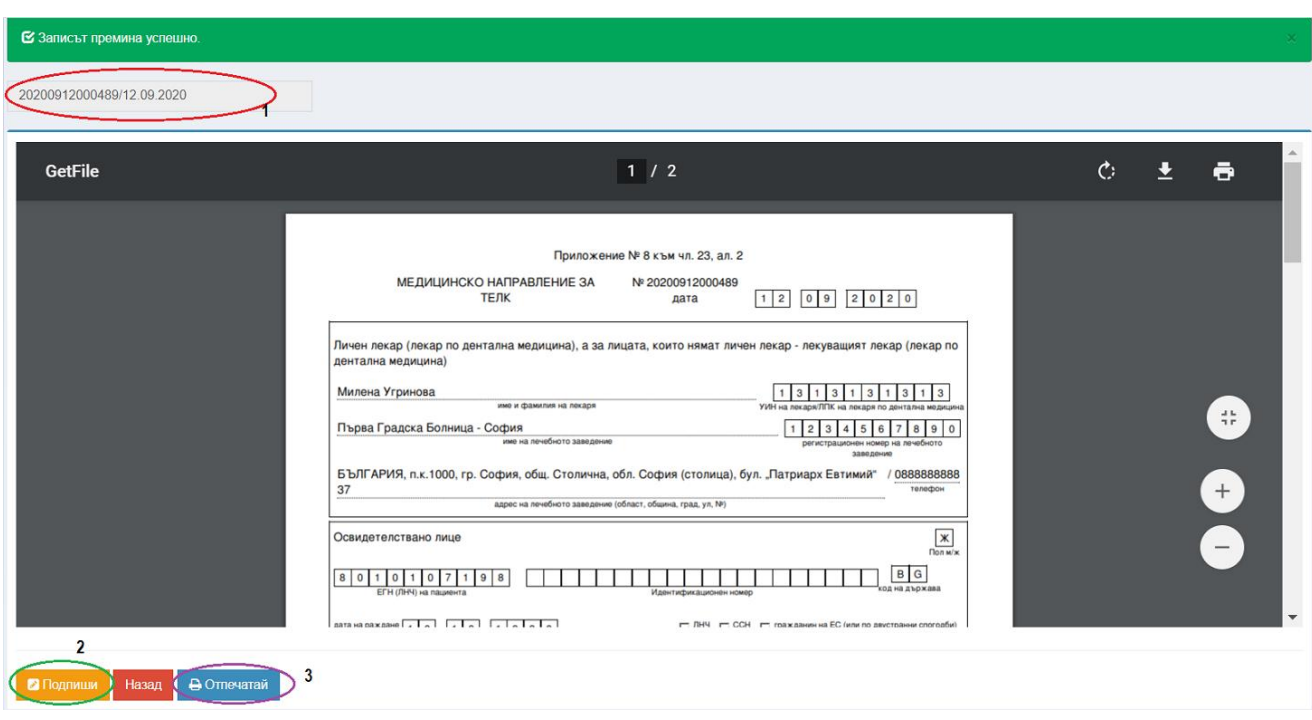

**Фигура 24 Подписване на направление**

<span id="page-16-1"></span>Начина на подписване на направление е описан в т. 3 "Начален екран".